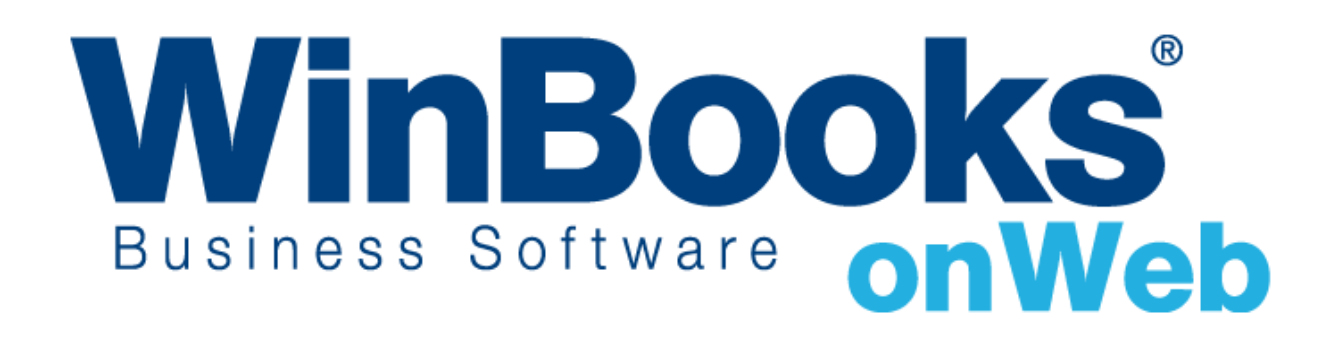

## **COMMENT OBTENIR**

**"UN ACCES GRATUIT" ?**

# Bienvenue dans la version de facturation gratuite de WinBooks On Web

La version de facturation gratuite est conçue pour vous aider à expérimenter les fonctionnalités intéressantes de **WinBooks On Web** et de voir comment celles-ci peuvent faciliter votre business.

Dans cette version, vous pouvez :

- ❖ Gérer vos clients et vos articles
- ❖ Créer 10 factures par mois
- ❖ Envoyer des factures en PDF et en XML dans le dossier Virtual Invoice de votre comptable

Pour avoir plus de fonctionnalités telles que la création de plus de 10 factures par mois, paramétrage, statistiques, import Excel, virements SEPA, facturation, récupération de fichiers CODA, etc…, vous pouvez upgrader votre version en Business, Enterprise ou plus. Pour apprendre d'autres fonctionnalités, les versions de **WinBooks On Web** disponibles ainsi que les prix, veuillez consulter le site [http://www.winbooks.be.](http://www.winbooks.be/)

Ce document va vous aider à naviguer de manière efficace, étape par étape, à travers la version gratuite de **WinBooks On Web**.

Nous vous remercions d'utiliser **WinBooks On Web**. Nous espérons que vous apprécierez cette documentation et que **WinBooks On Web** vous aidera dans votre business.

## Table de matière

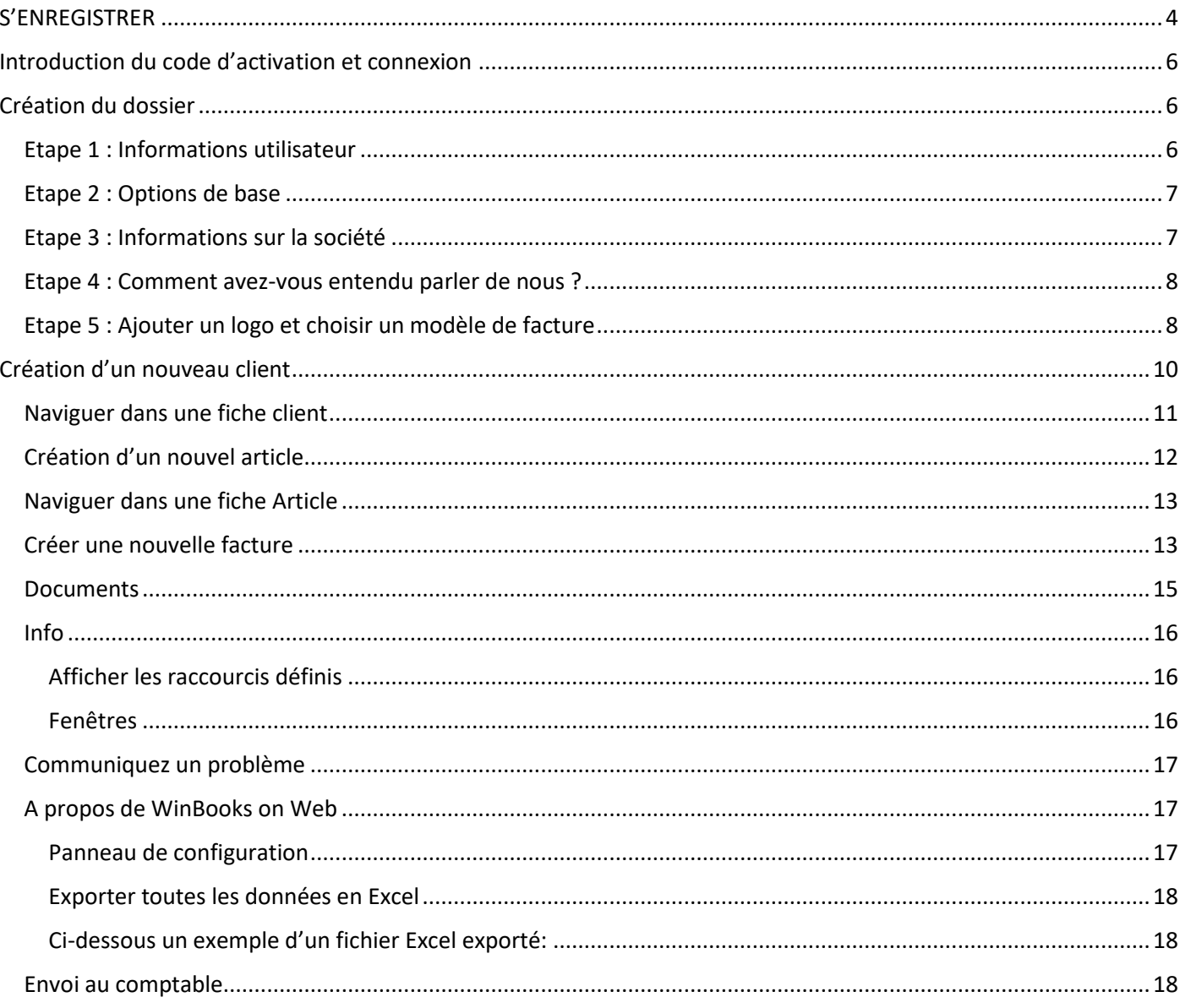

## <span id="page-3-0"></span>S'ENREGISTRER

#### Allez sur le site web [www.winbooksonweb.be](http://www.winbooksonweb.be/)

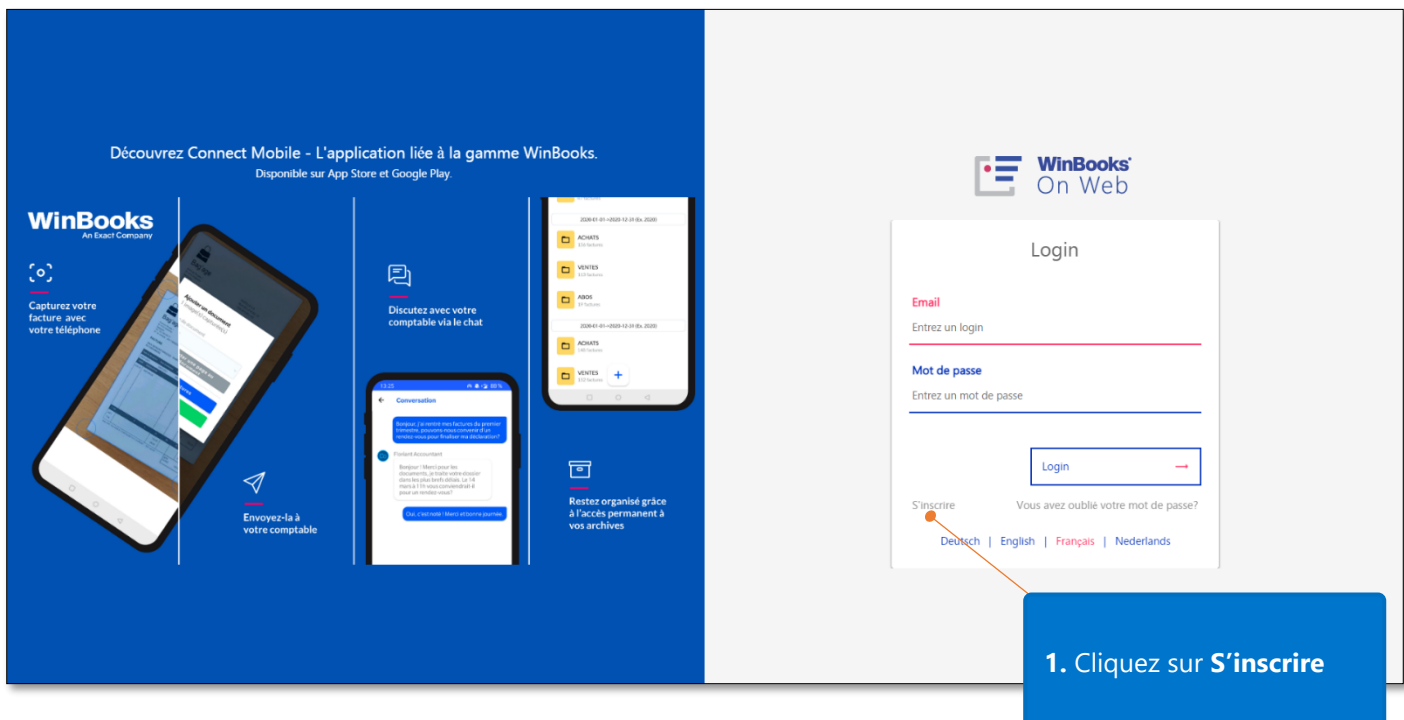

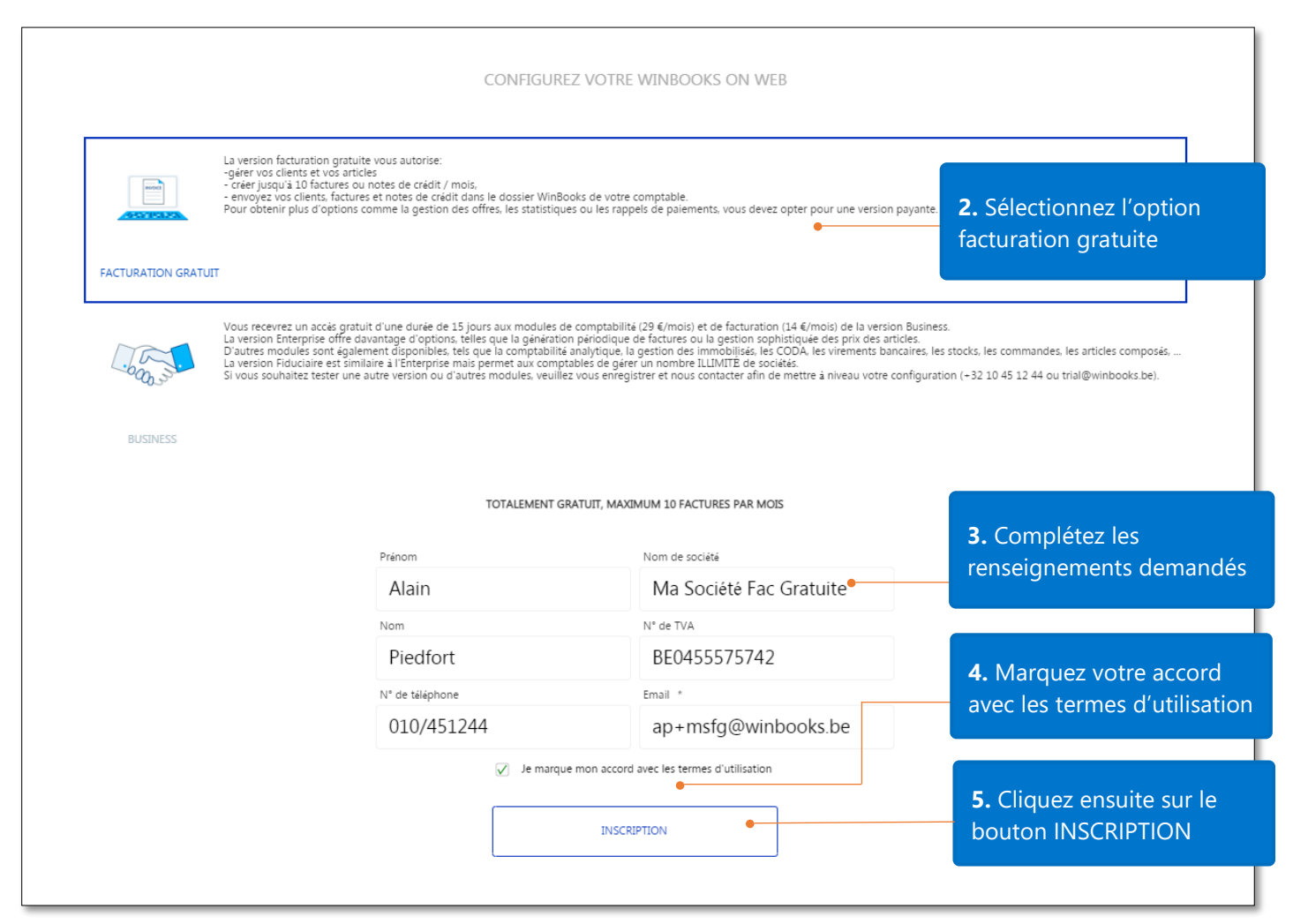

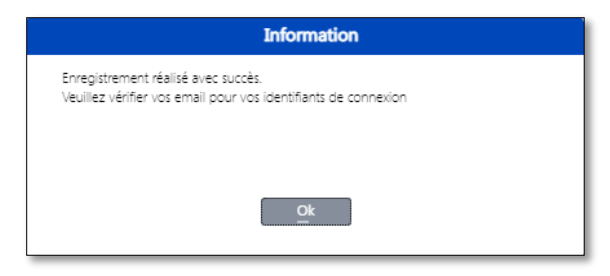

L'utilisateur reçoit confirmation de son inscription et est invité à vérifier sa boîte mail.

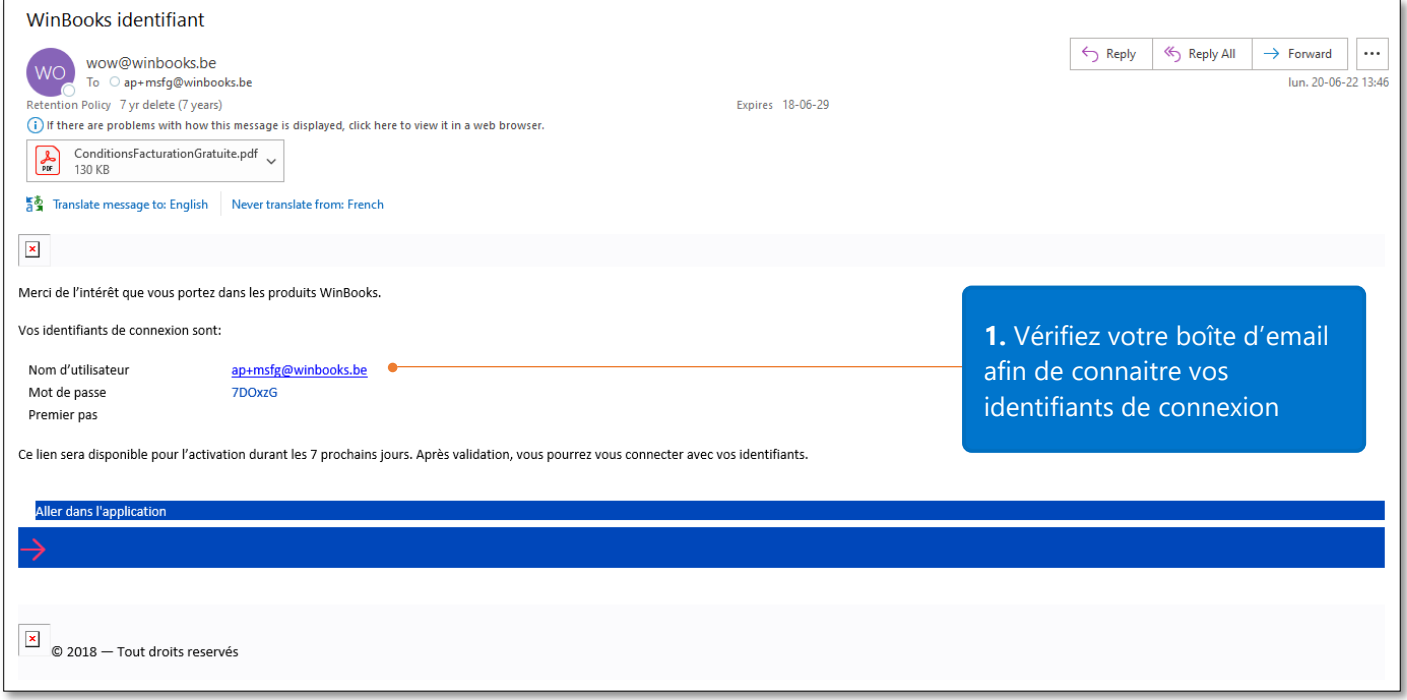

Les identifiants de connexion à la facturation gratuite de **WinBooks On Web** se retrouvent dans la boîte email de l'utilisateur. Le lien d'activation est valable durant 7 jours.

## <span id="page-5-0"></span>Introduction du code d'activation et connexion

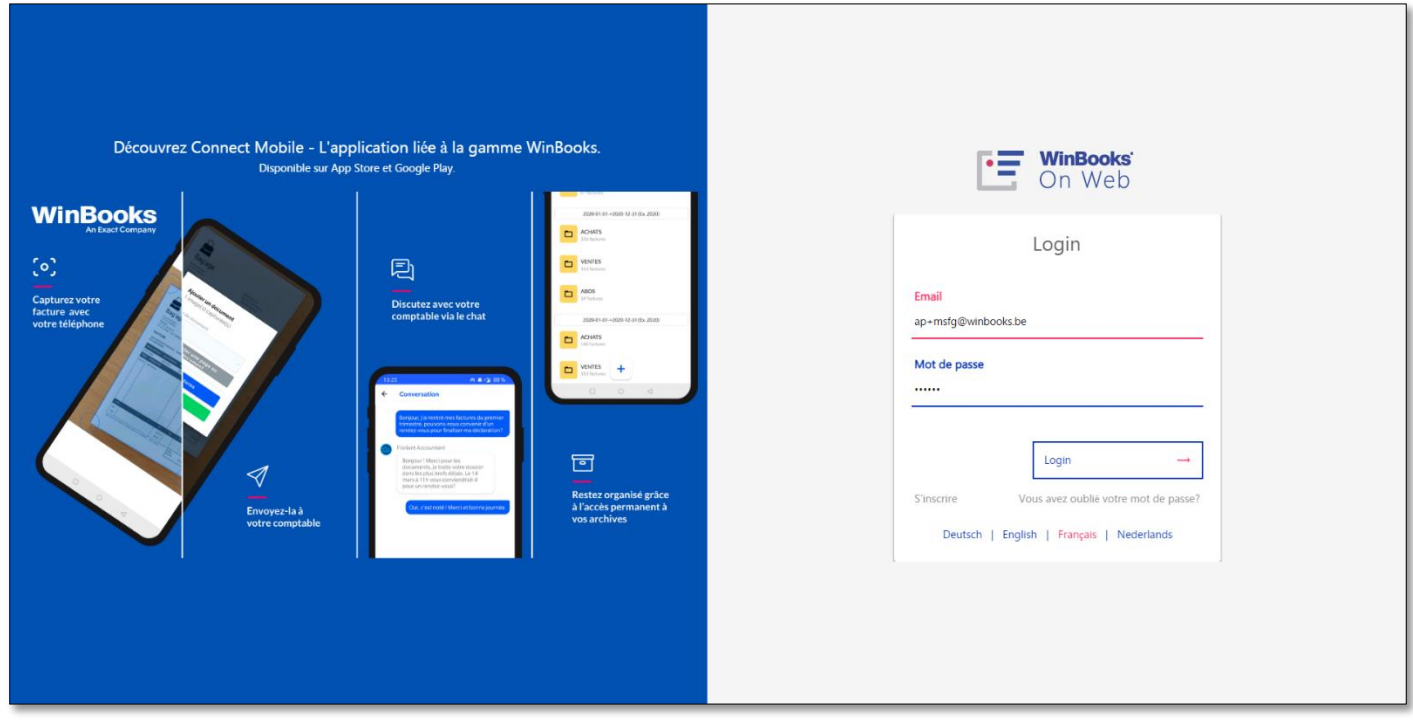

Les données de connexion sont déjà pré-remplies, il suffit de cliquer sur le bouton

## <span id="page-5-1"></span>Création du dossier

## <span id="page-5-2"></span>Etape 1 : Informations utilisateur

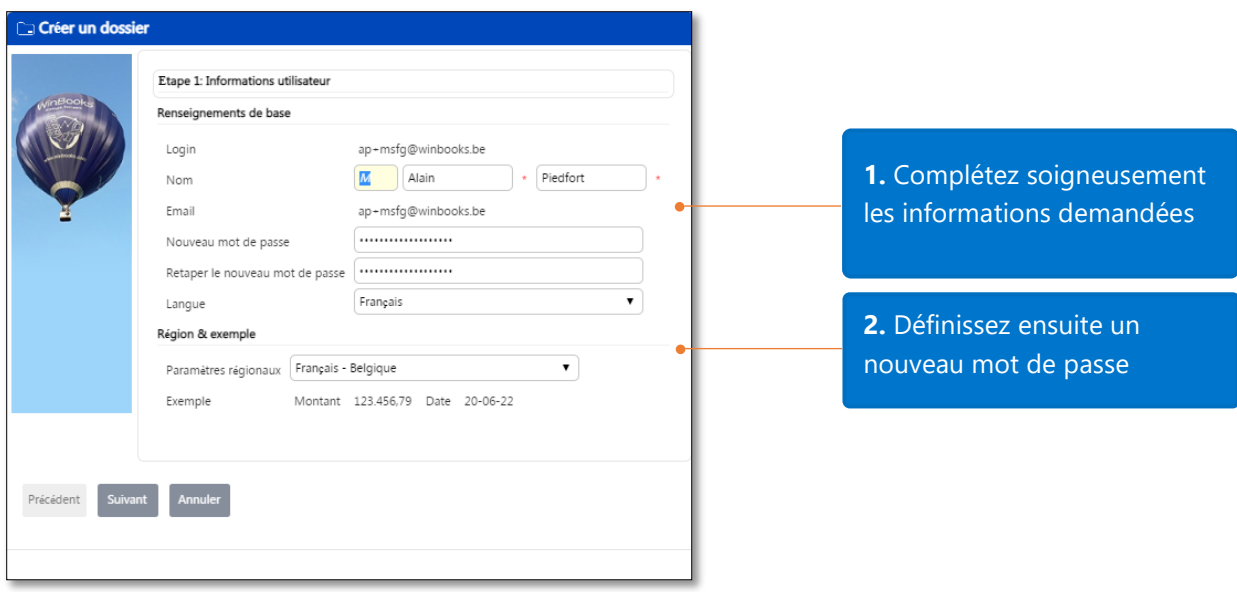

Lorsque les informations requises ont été complétées, cliquez sur le bouton suivant

 $\rightarrow$ 

## <span id="page-6-0"></span>Etape 2 : Options de base

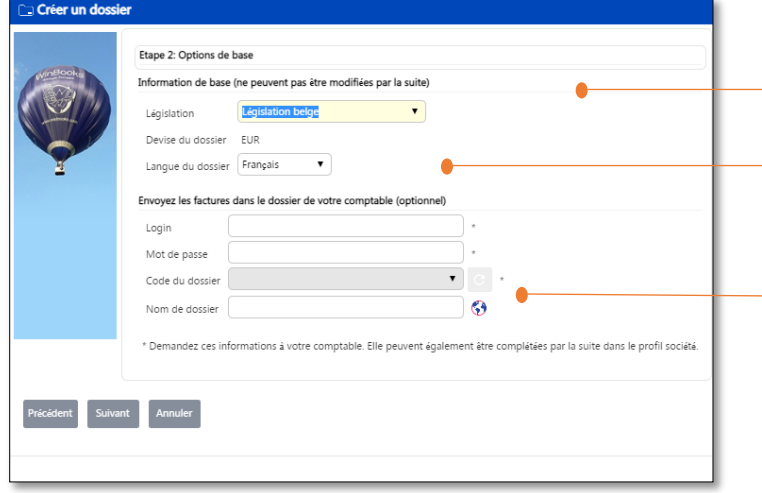

Complétez les informations nécessaires et cliquez ensuite

## sur le bouton **Suivant**

## <span id="page-6-1"></span>Etape 3 : Informations sur la société

**1.** Sélectionnez la legislation désirée

**2.** Sélectionnez la langue du dossier

**3.** Si votre comptable utilise Virtual Invoice, vous pouvez directement lui envoyer vos factures. Demandez à votre comptable le login, mot de passe et code de dossier.

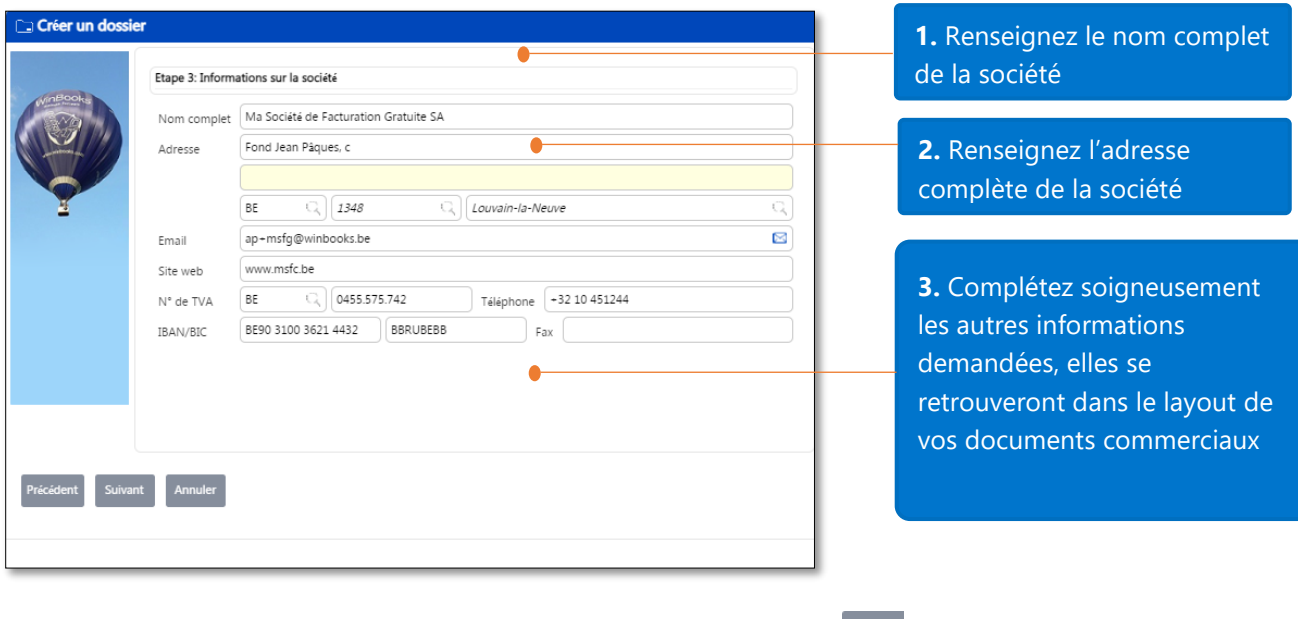

Complétez les informations nécessaires et cliquez ensuite sur le bouton

### <span id="page-7-0"></span>Etape 4 : Comment avez-vous entendu parler de nous ?

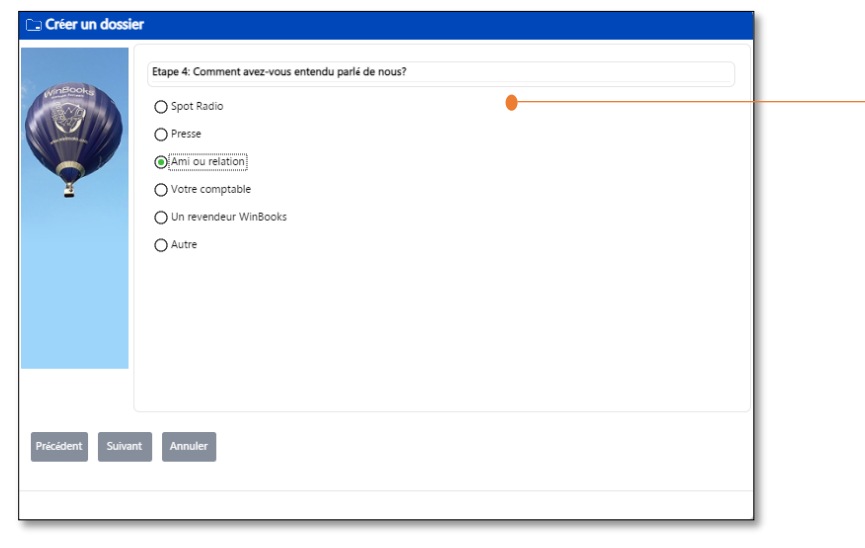

**1.** Dites-nous comment vous avez entendu parler de la facturation gratuite de WinBooks On Web

Complétez les informations nécessaires et cliquez ensuite sur le bouton suivant

## <span id="page-7-1"></span>Etape 5 : Ajouter un logo et choisir un modèle de facture

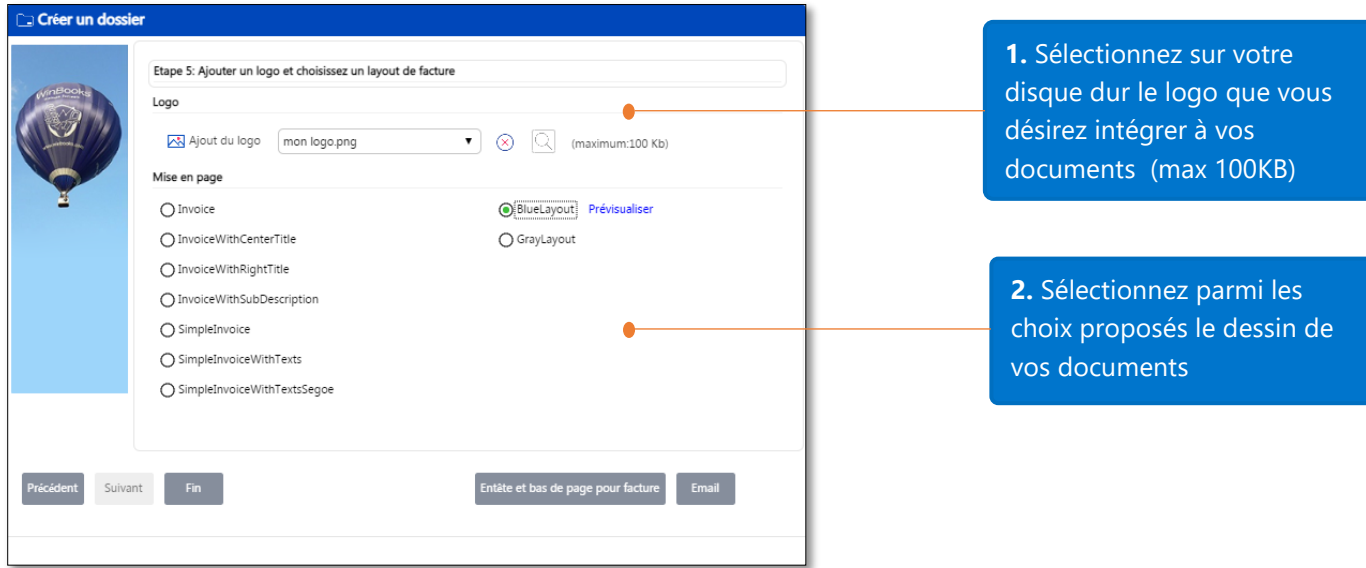

Deux boutons supplémentaires permettent de personnaliser d'avantage vos documents :

#### Entête et bas de page pour facture

Email

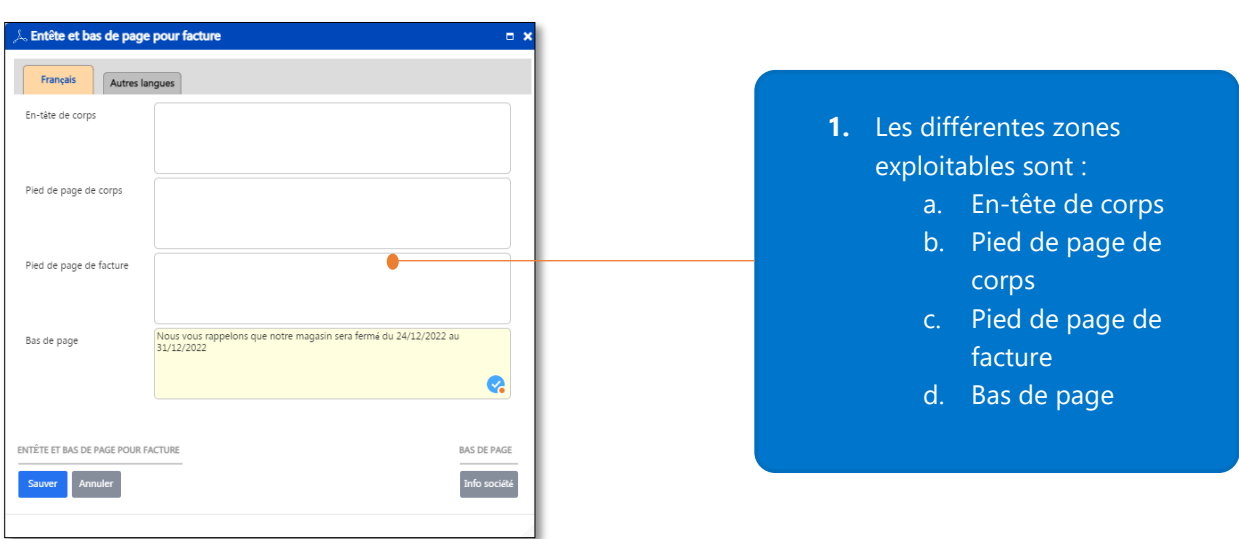

Permet d'ajouter dans certaines zones des documents des informations temporaires comme une date de fermeture durant les fêtes de fin d'années ou toutes autres informations pertinentes en relation avec votre entreprise.

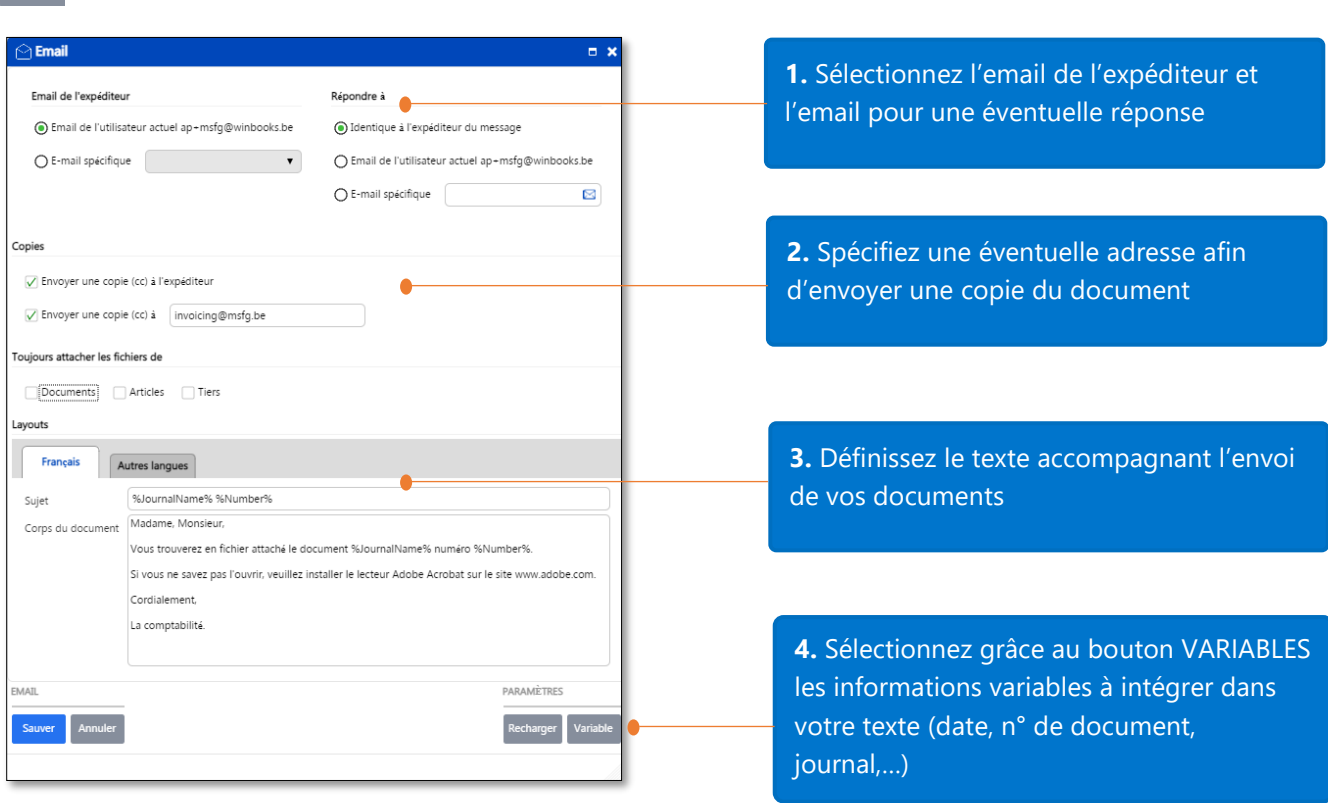

Cliquez pour finir sur le bouton

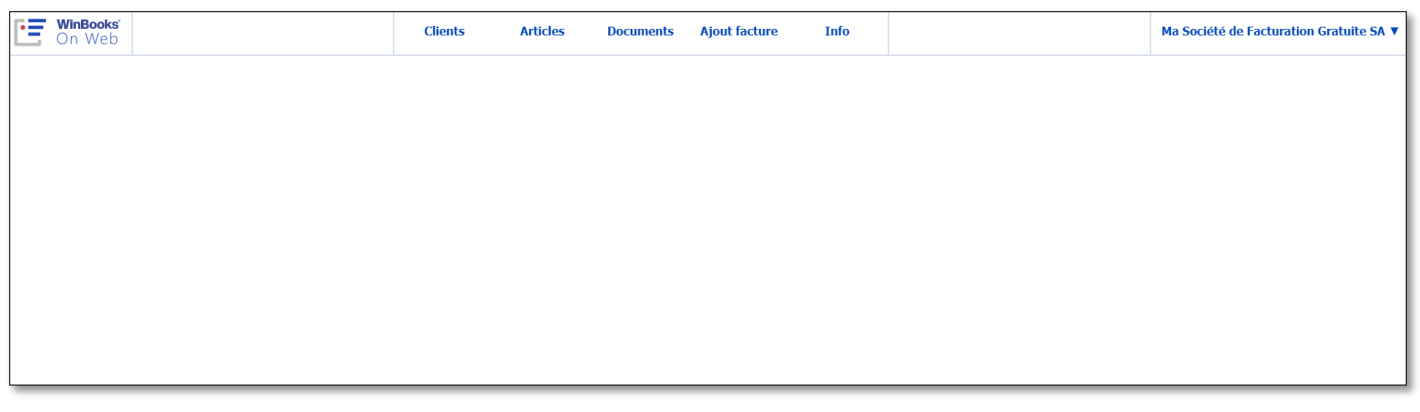

Une fois la création du dossier terminée, vous serez automatiquement dirigé vers la page de démarrage de la facturation gratuite de **WinBooks On Web**.

## <span id="page-9-0"></span>Création d'un nouveau client

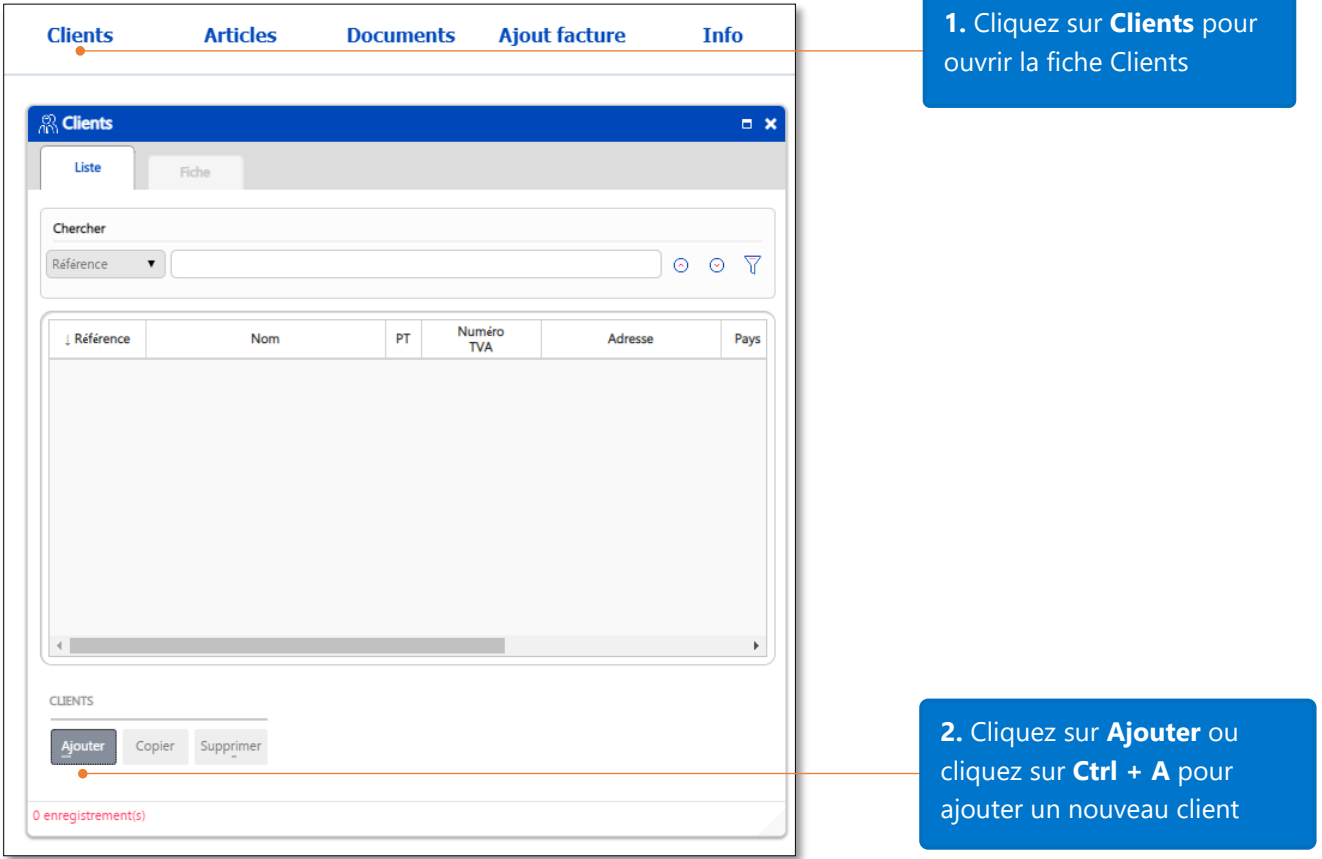

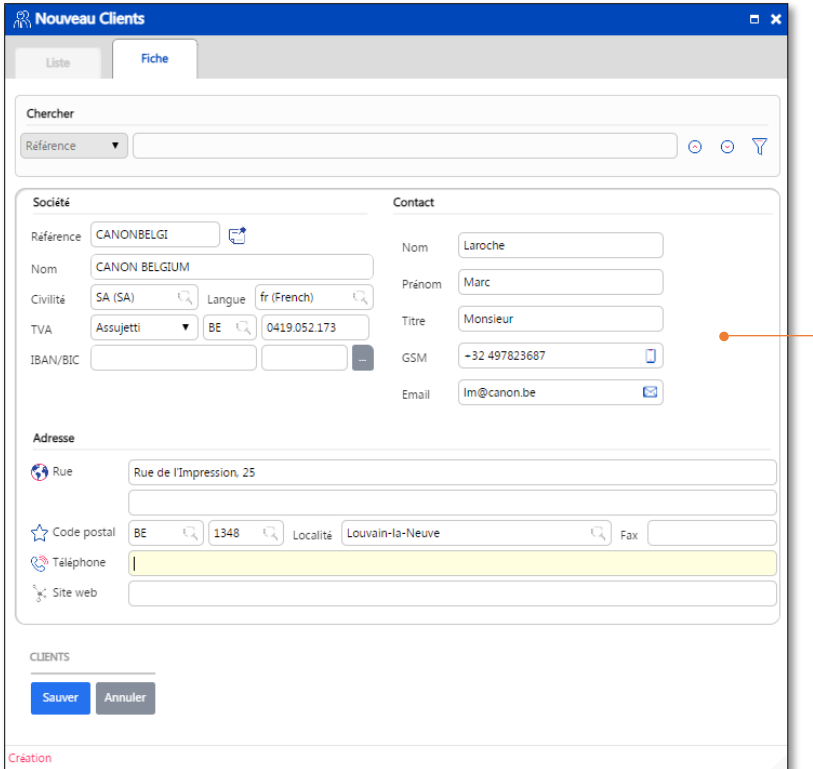

**3.** Remplissez les informations de votre client, cliquez sur **Sauver** lorsque votre encodage est terminé.

## <span id="page-10-0"></span>Naviguer dans une fiche client

Vous pouvez chercher un client par différents critères. Cliquez sur le menu et sélectionnez le critère de recherche.

Clie

Référ  $\overline{\mathbb{N}$ om

 $\frac{1}{P}$ 

Numéro TVA

Adresse Pays .<br>Code postal Localité **Téléphone** Fax Numéro

CLIENTS

 $\begin{tabular}{|c|c|} \hline \textbf{Ajouter} & \textbf{Copier} & \textbf{Supprimer} \end{tabular}$ 

Liste Chercher  $\begin{array}{|c|c|}\n\hline\n\end{array}$  Fiche

CANONBELGE

**Nom** 

**JON BELGIUM** 

 $_{\mathrm{PT}}$ 

 $RF$ 

Numéro<br>TVA

Adresse

0419.052.173 Rue de l'Impression, 25

Cliquez sur les deux flèches pour passer au client précédent ou suivant.

 $0 0 7$ 

Localité

vain-la-Ne

Pays Code postal

 $RF$ 1348 Cliquez sur l'onglet **Liste** pour visualiser tous les clients ou l'onglet Fiche pour n'en visualiser qu'un seul.

Les **filtres** vous permettent de faire une recherche plein texte pour un client.

La fonction **"Copier"** copie les informations d'un client. (Excepté la référence). Cela vous permet de gagner du temps lors de l'encodage.

Cliquez sur **Supprimer**  pour effacer un client.

## <span id="page-11-0"></span>Création d'un nouvel article

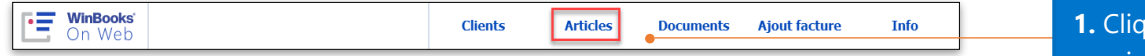

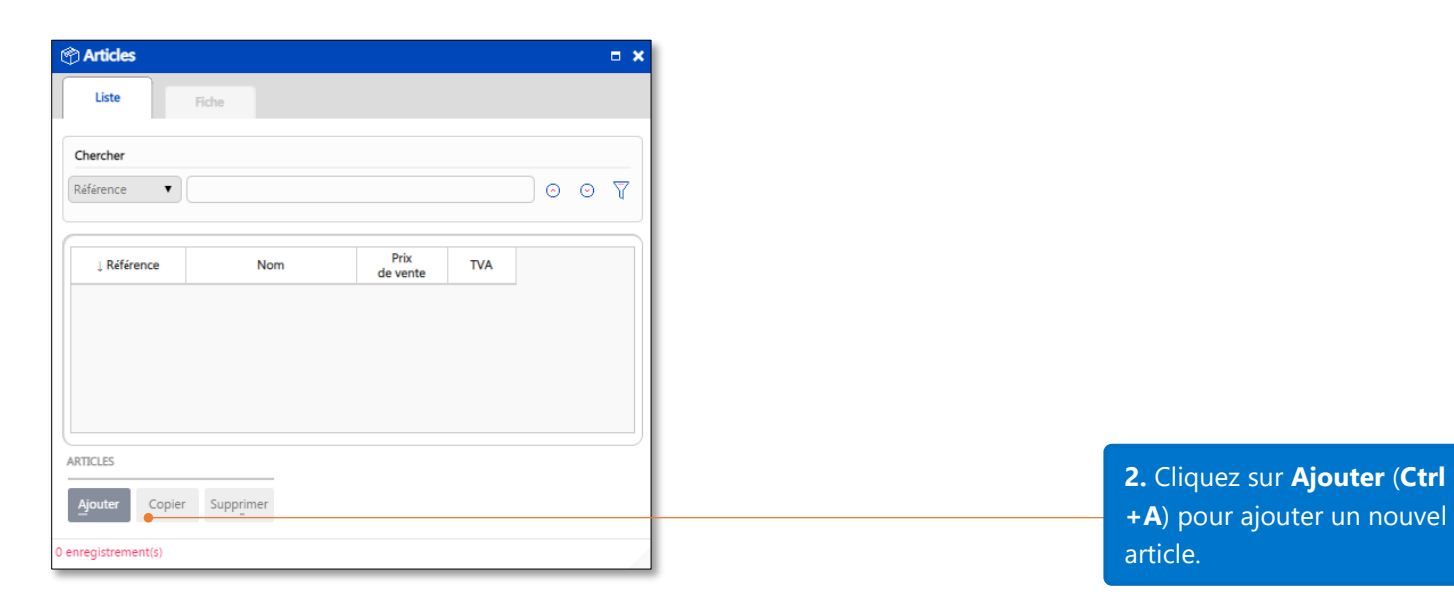

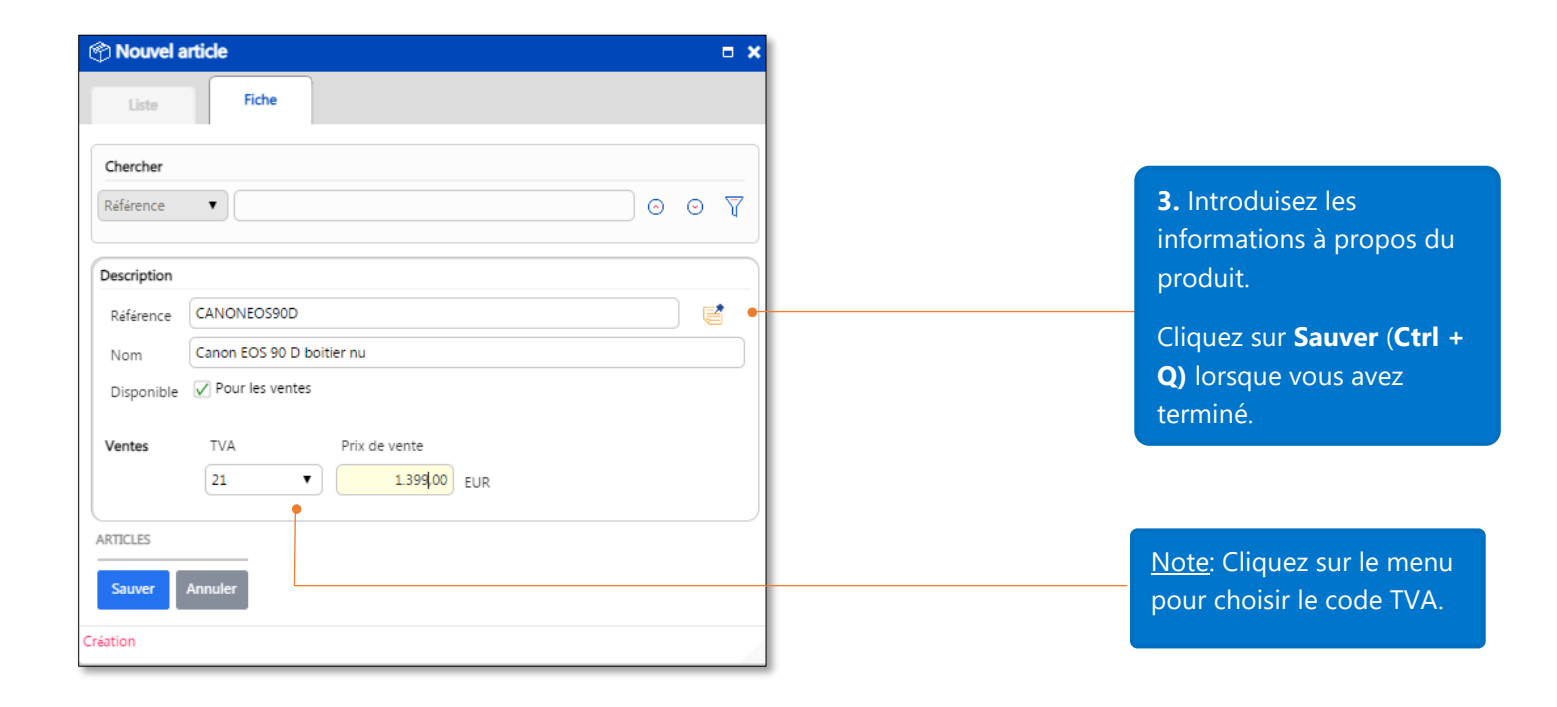

## <span id="page-12-0"></span>Naviguer dans une fiche Article

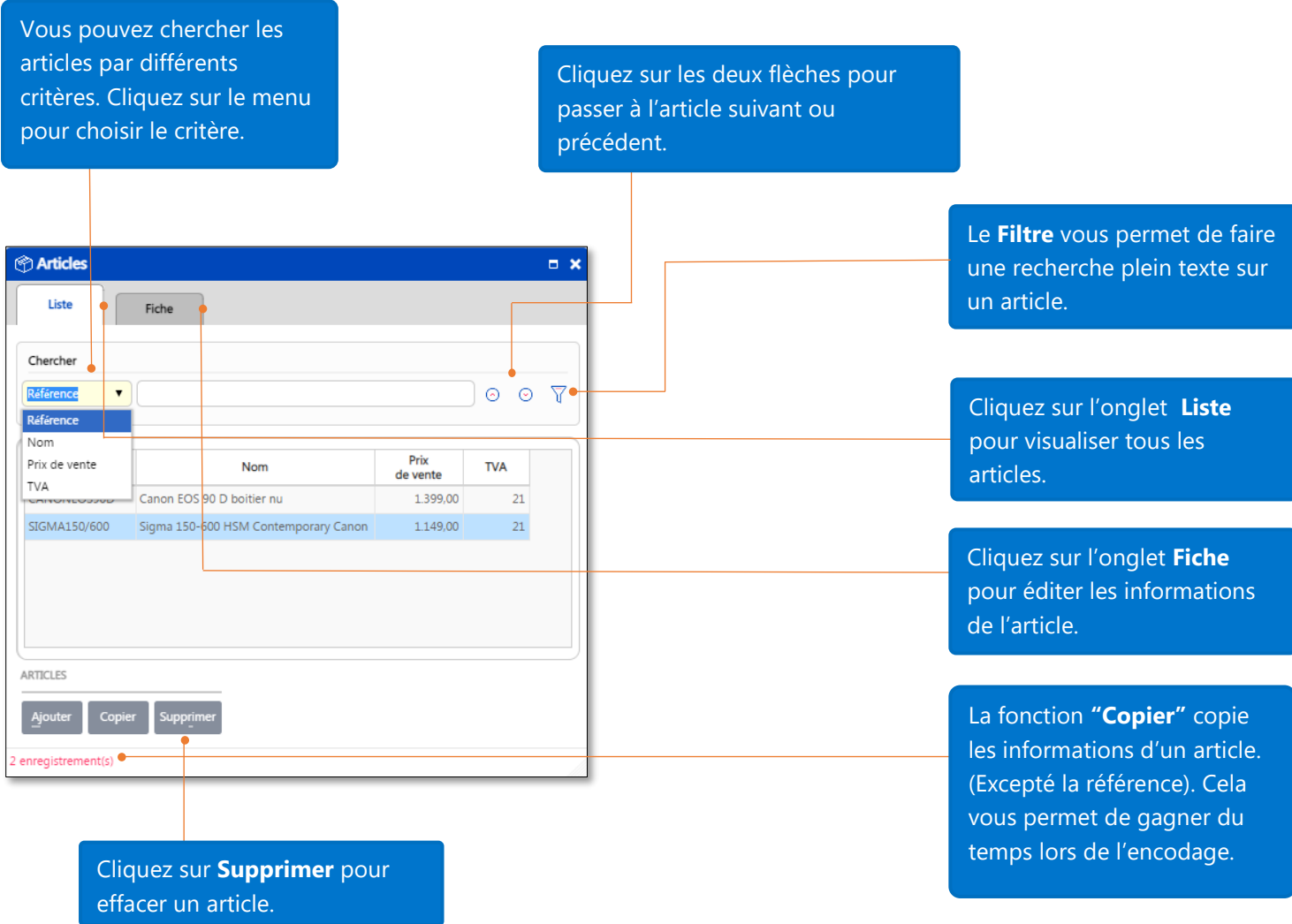

#### <span id="page-12-1"></span>Créer une nouvelle facture

Maintenant que vous avez encodé vos clients et vos articles, vous pouvez créer une facture.

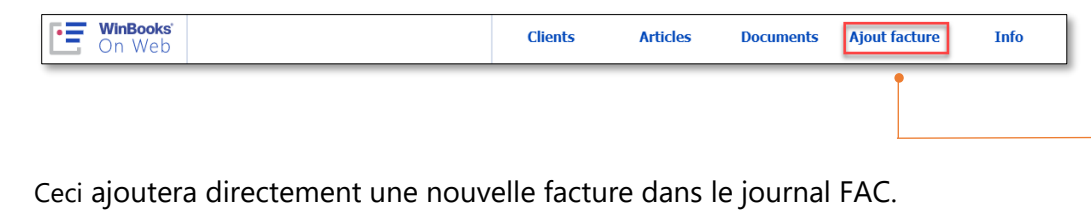

**1.** Cliquez sur le bouton "**Ajout facture**"sur la page de démarrage pour ouvrir l'écran de création d'une nouvelle facture.

**2.** Cliquez sur l'icône de sélection (ou introduisez la première lettre) pour choisir le journal FAC ou NC pour ajouter une nouvelle facture.

**3.** Introduisez le numéro du

**4.** Introduisez la date du document ou laissez l'application la remplir automatiquement.

**6.** Cliquez sur l'icône de sélection pour sélectionner un client ou pour ajouter un nouveau client.

> **7.** Introduisez la référence, le délai de paiement et la date d'échéance.

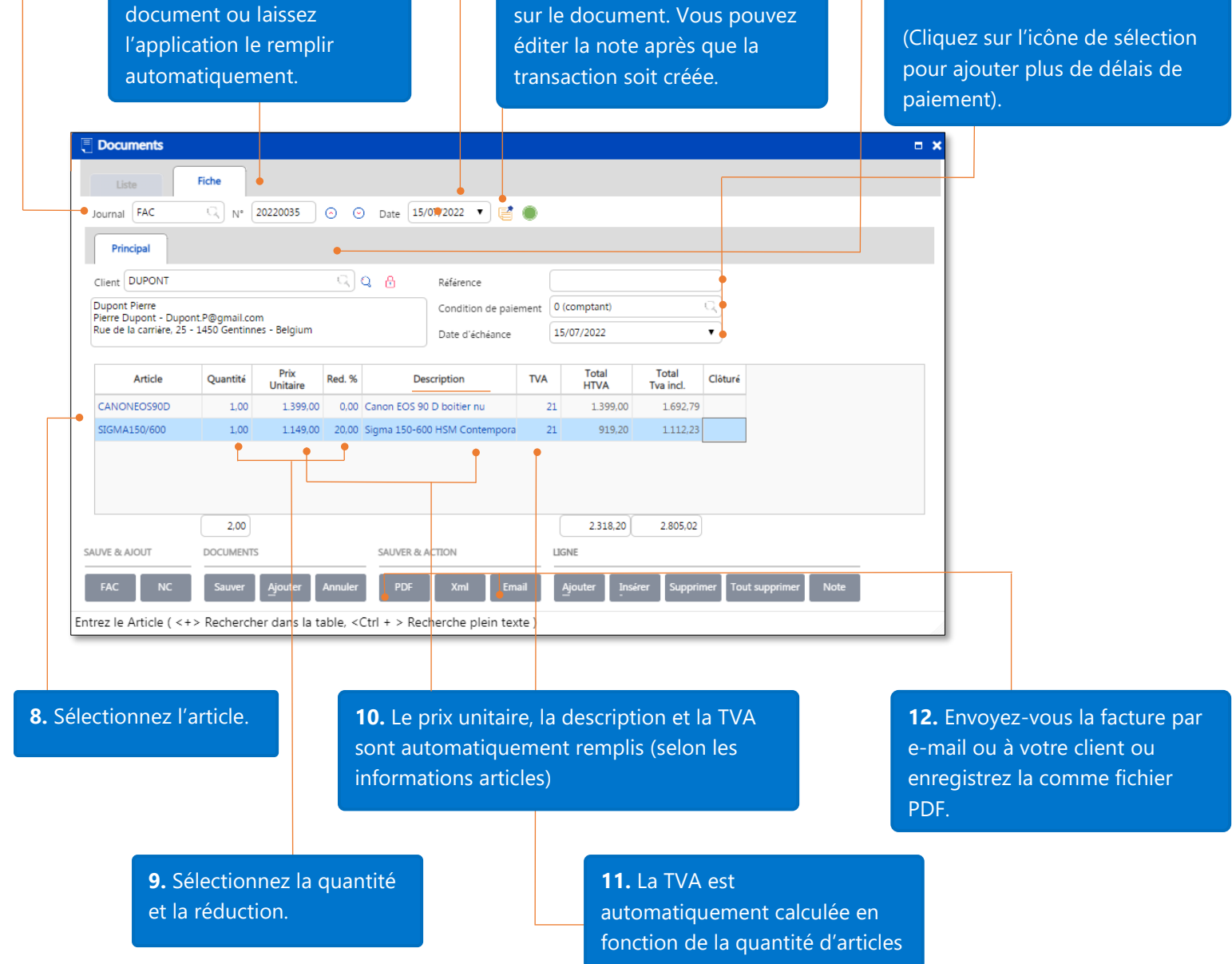

**5.** Cliquez sur l'icône de la note pour ajouter un commentaire

#### <span id="page-14-0"></span>Documents

Après avoir créé de nouvelles factures, vous pouvez modifier ou effacer une facture en allant sur la fiche Documents.

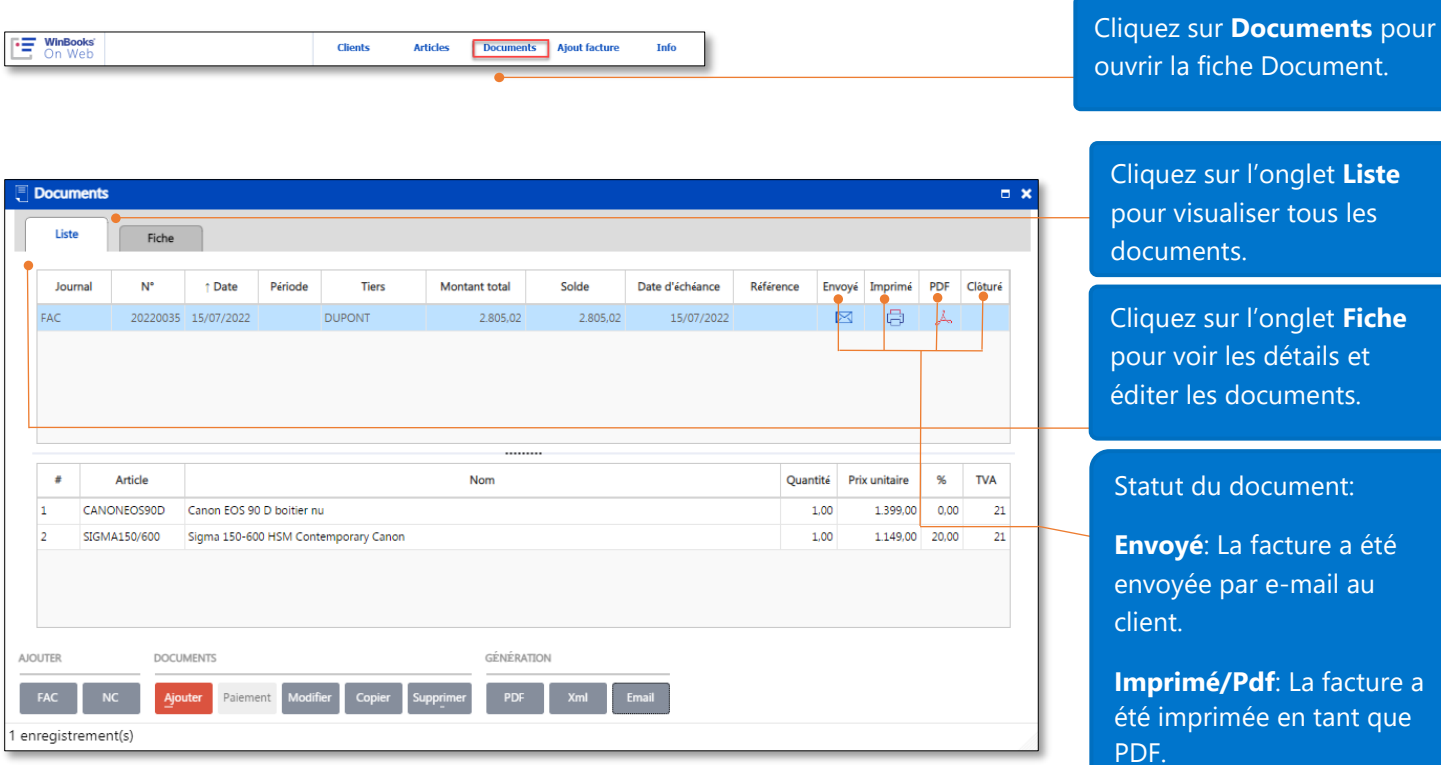

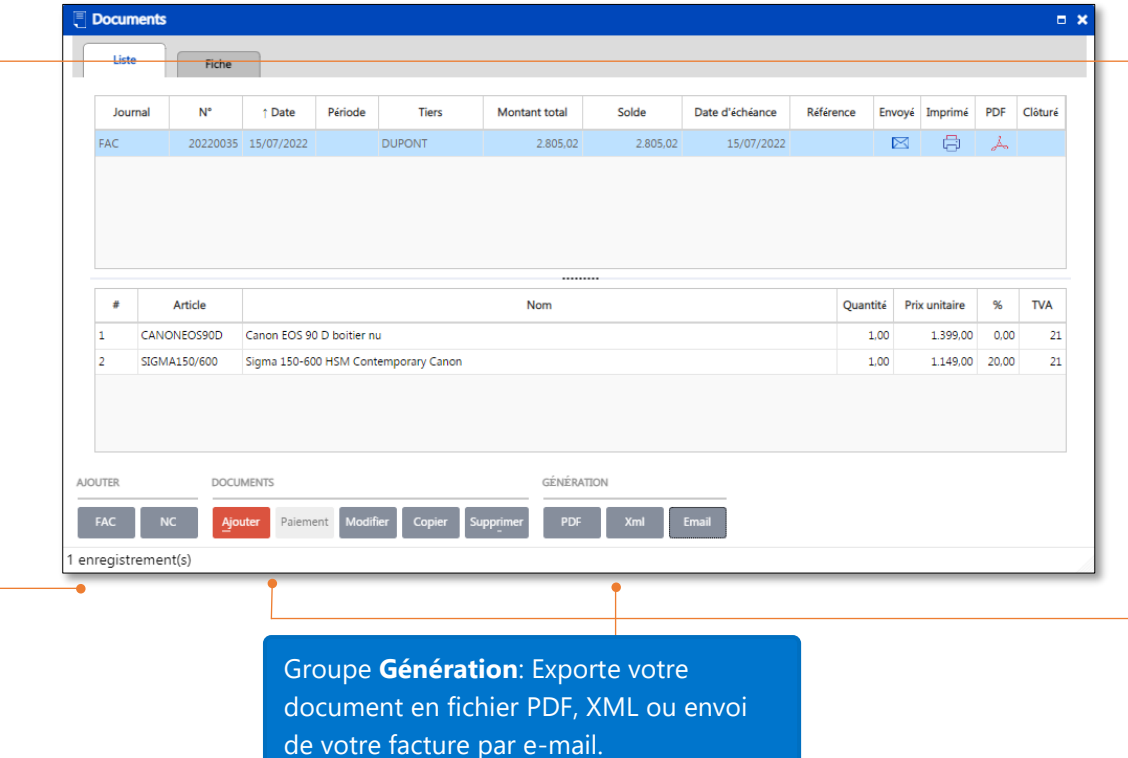

Groupe **Ajouter**: choisissez le journal FAC (facture) ou NC (note de crédit) pour ajouter une facture.

**Clôturé**: Le corps de la facture est fermé pour édition mais vous pouvez toujours éditer les détails

du document.

#### Groupe **Documents**:

**Ajouter:** ajouter un nouveau document

**Modifier:** éditer un document

**Copier:** réutilise les informations du document

**Supprimer:** supprime le document

**Annuler:** annule les modifications de données ou pour fermer la fiche.

<span id="page-15-1"></span><span id="page-15-0"></span>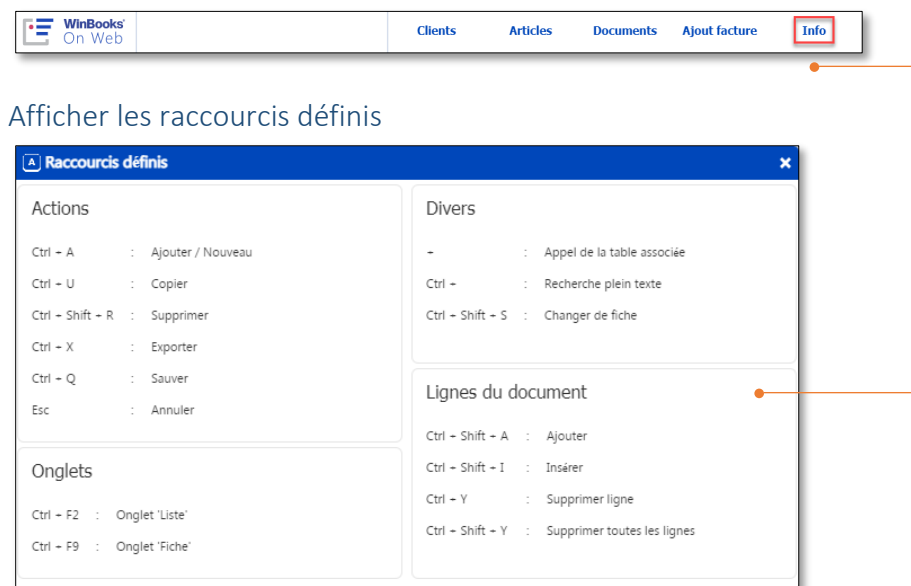

Cliquez sur **Info** pour accéder au sous menu **Info**

Voici la liste des raccourcis définis pour vous aider à améliorer votre efficacité de travail. Mettez à jour votre version afin de pouvoir paramétrer vos propres raccourcis.

#### <span id="page-15-2"></span>Fenêtres

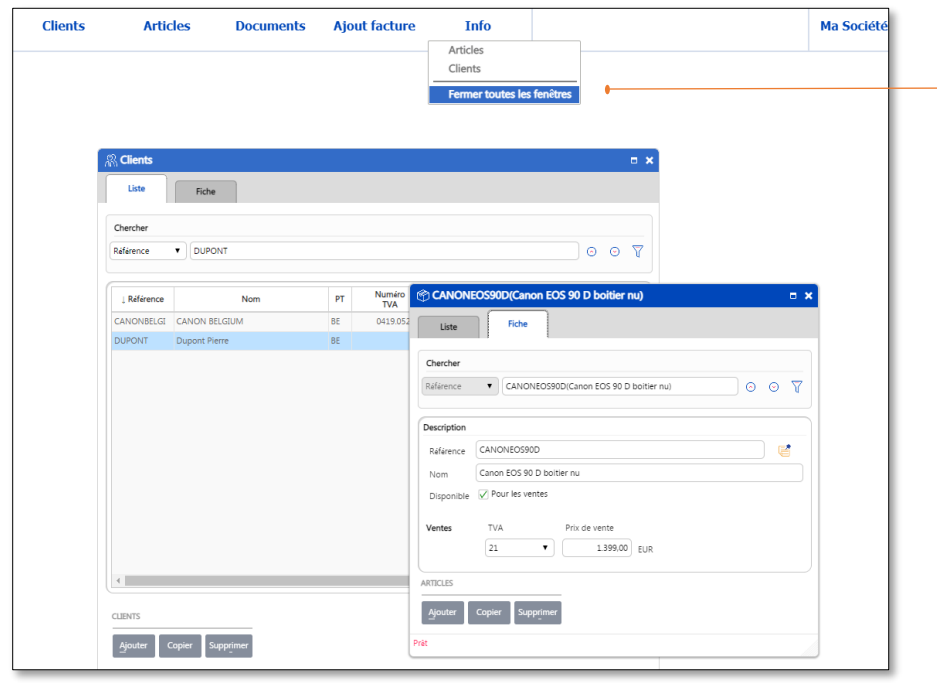

**Fenêtres** montre la liste des fenêtres qui sont ouvertes. Sélectionnez dans la liste celle sur laquelle vous souhaitez travailler ou fermez toutes les fenêtres.

## <span id="page-16-0"></span>Communiquez un problème

Vos feedbacks et commentaires sont précieux. Merci de nous faire part de vos remarques afin de nous permettre d'améliorer notre produit.

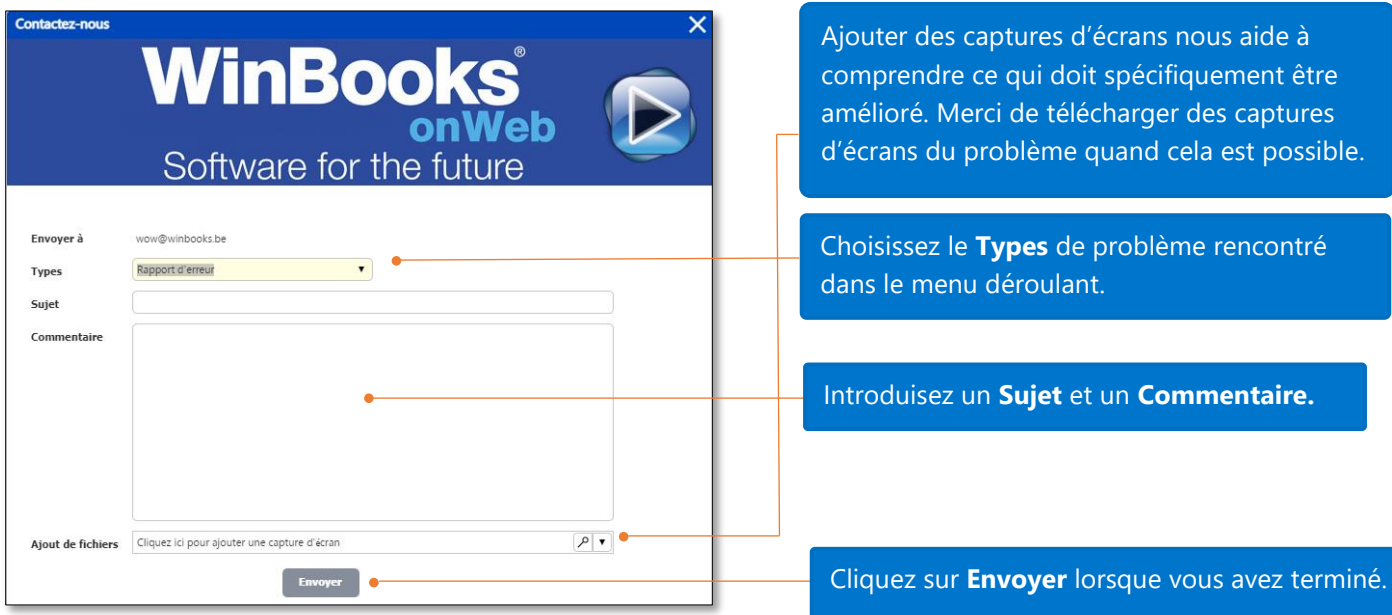

## <span id="page-16-1"></span>A propos de WinBooks on Web

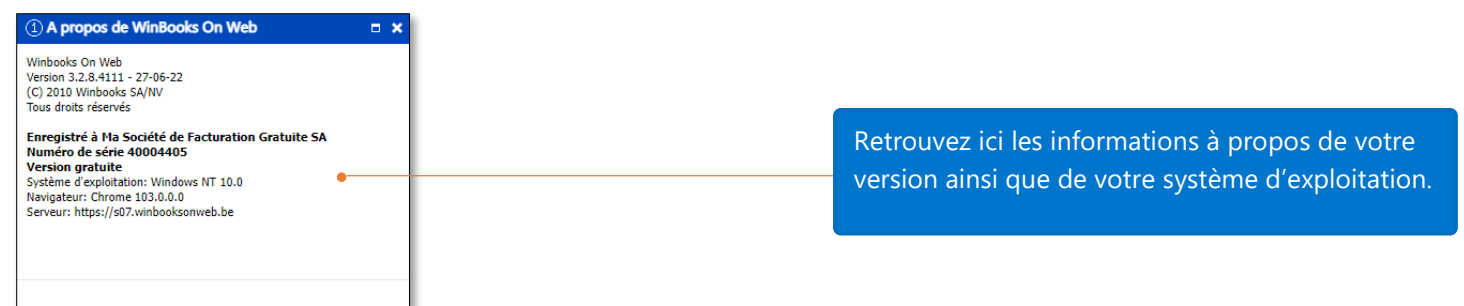

<span id="page-16-2"></span>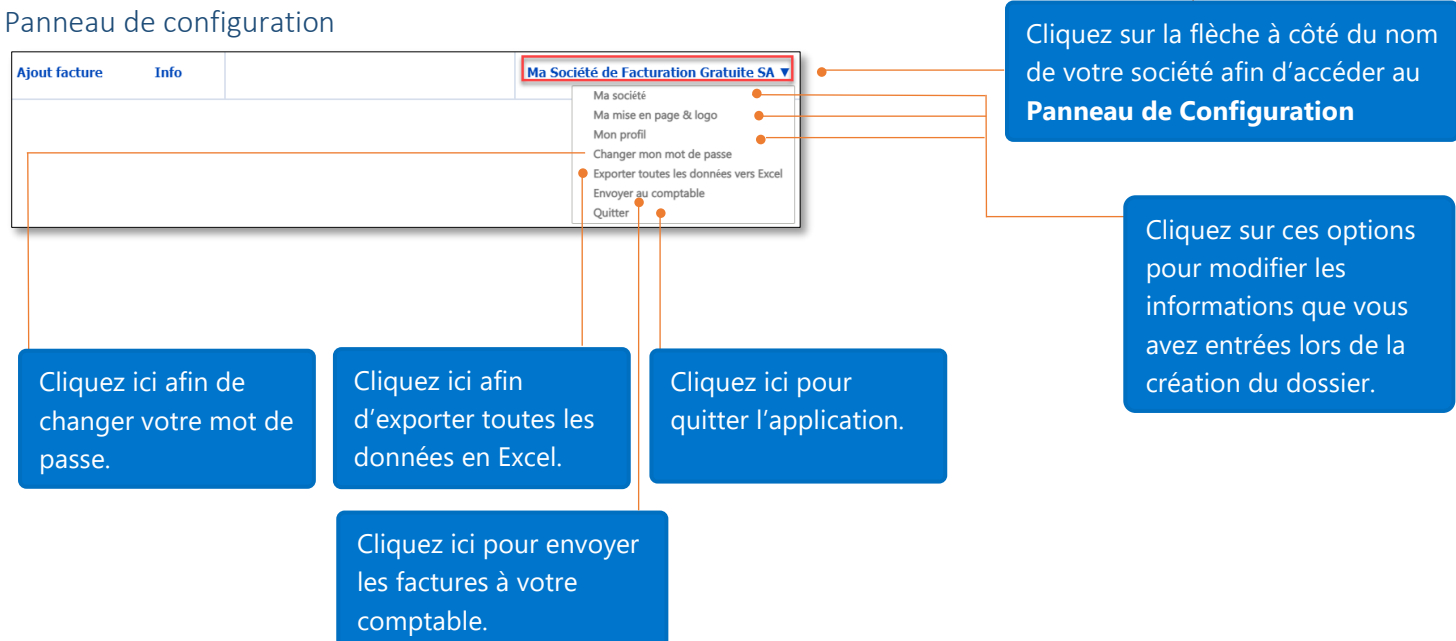

#### <span id="page-17-0"></span>Exporter toutes les données en Excel

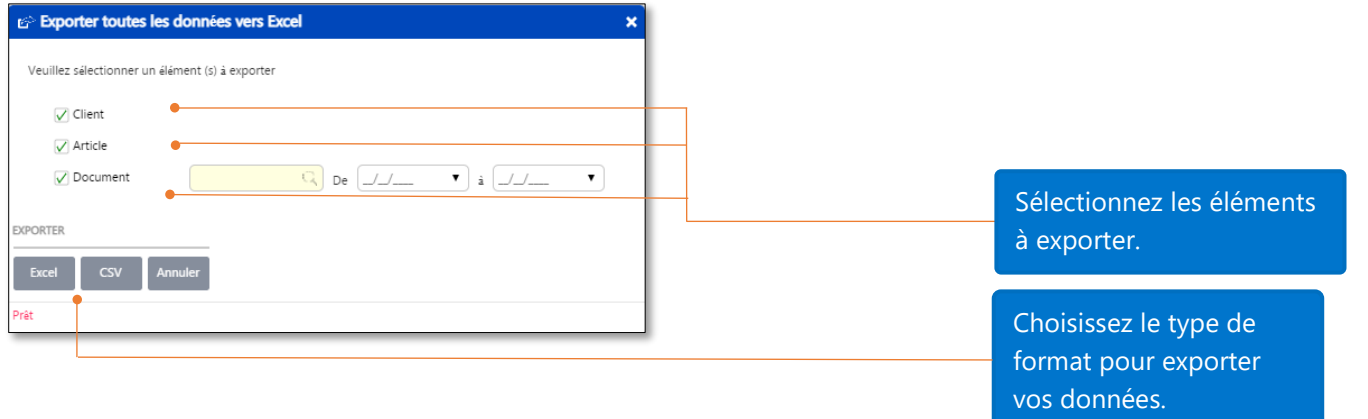

#### <span id="page-17-1"></span>Ci-dessous un exemple d'un fichier Excel exporté:

#### *Fiche client:*

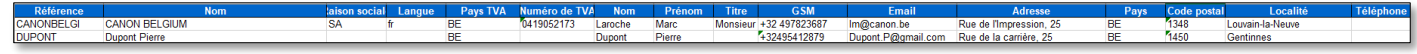

#### *Fiche article:*

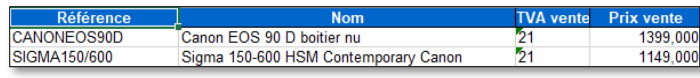

#### *Fiche document:*

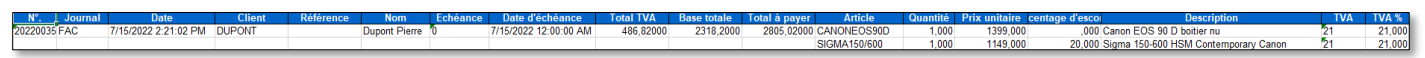

#### <span id="page-17-2"></span>Envoi au comptable

Dans cette version, vous pouvez envoyer vos factures directement à votre comptable s'il utilise Virtual Invoice.

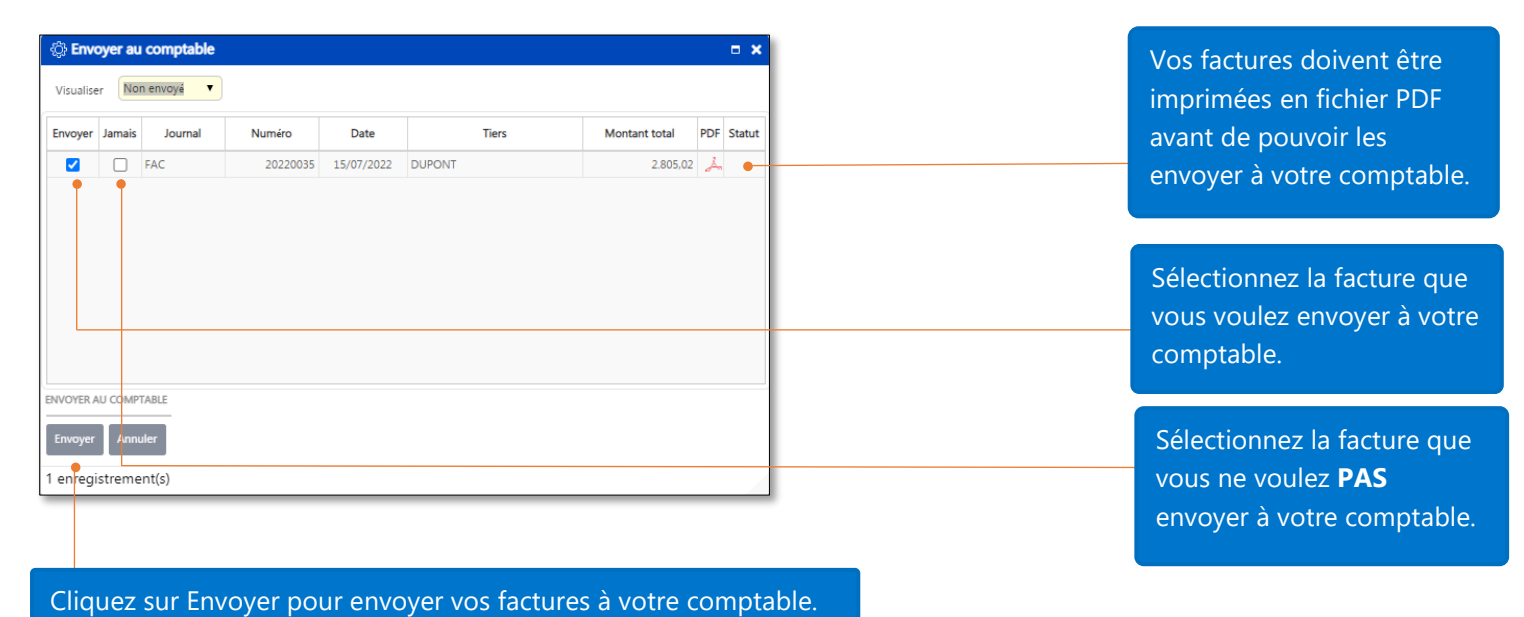

Note: Vous devez avoir le login, mot de passe et code du dossier de votre comptable afin de pouvoir lui envoyer vos factures. Une fois les informations obtenues de votre comptable, allez dans le **Panneau de Configuration**, dans **Ma société** pour les introduire.

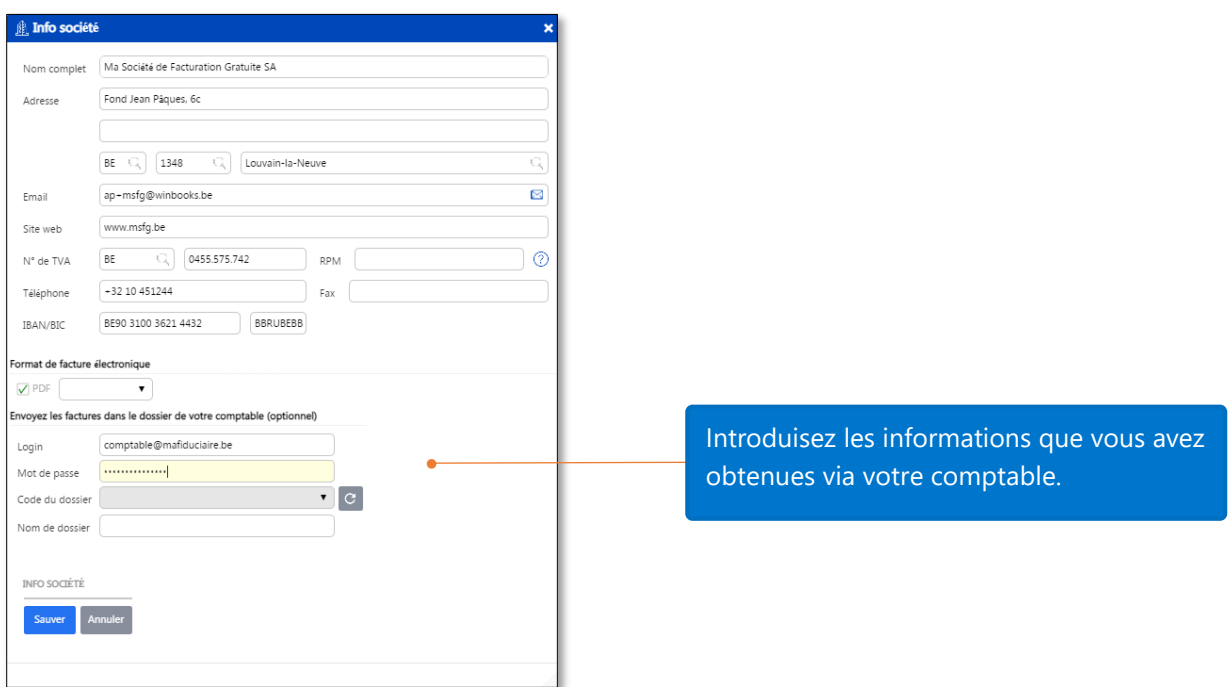

\*\*\* Pour des questions de sécurité, si l'application est inactive pendant 10 minutes, votre cession de travail sera automatiquement interrompue. Dans ce cas, faites juste un rafraichissement de votre navigateur et continuez à travailler.

Merci d'avoir utilisé la version de facturation gratuite de WinBooks on Web.